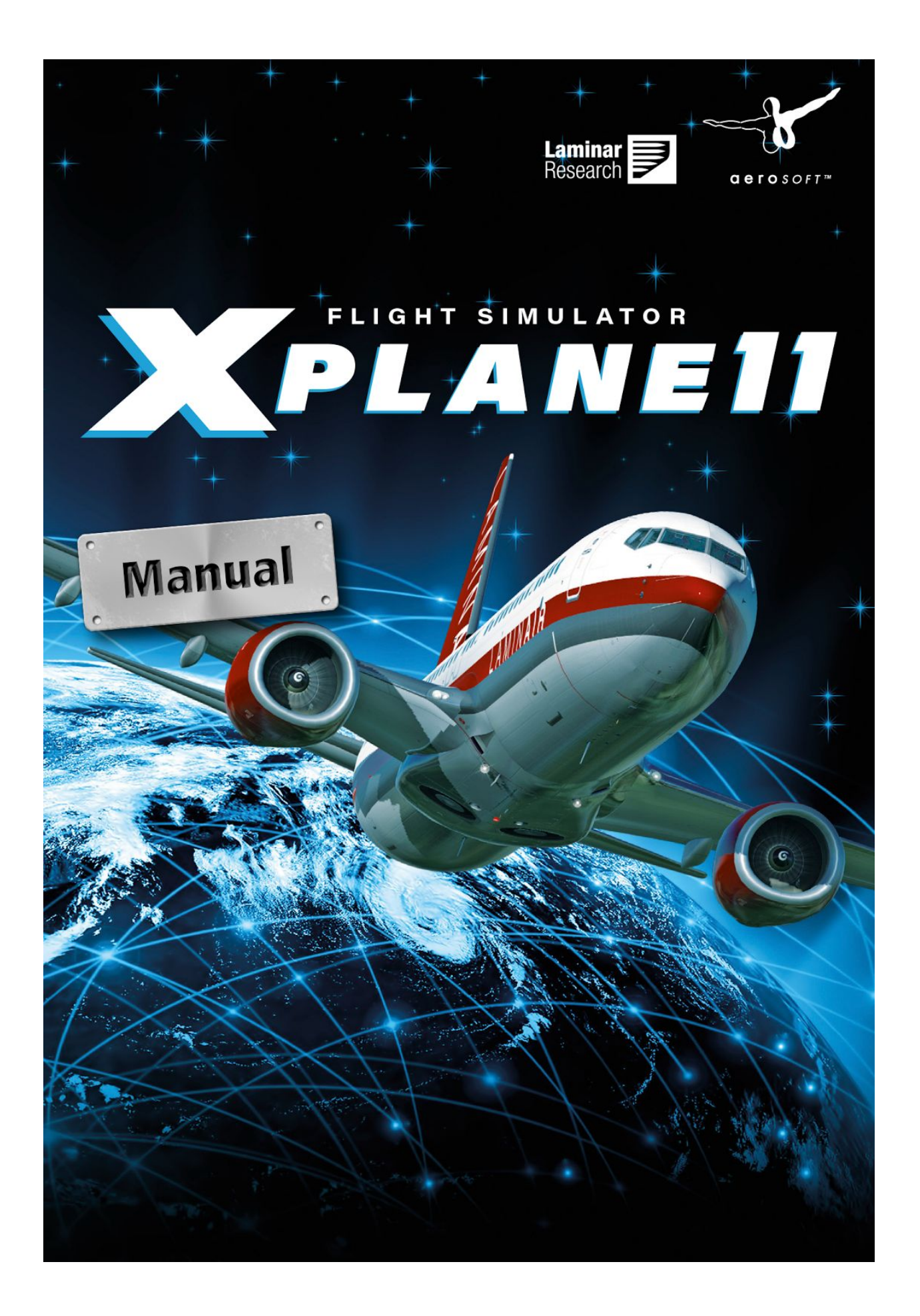

クイックスタートガイド

この章は、X-Planeを初めて使用するユーザーが、シミュレーターを起動してからすぐに使い始めら れるように構成されています。インストールが完了してから10分以内に、シミュレーターの基本要 素を覚えて、飛び立てるようにすることを目標にしています。

この章では、背景情報について解説し、後で覚えられるオプションについては省略しています。デ スクトップ版のX-Planeがすでにインストールされていて、シミュレーターをデフォルトのレンダリ ングオプションで動かせる状態になっていることを前提としています。 最新のシステム要件につい ては、X-Planeナレッジベースの「X-Plane 11 [システム要件](https://www.x-plane.com/kb/x-plane-11-system-requirements/)」を参照してください。

Windows版とMac OS X版のインストールとでプロセスが異なる場合には注記が添えられていま す。

飛行操作に慣れてから、マニュアルに完全に目を通すか、または参考用に保管しておいてくださ い。このガイドを読み進める中で問題に遭遇した場合は、マニュアルを参照してください。マニュ アルにその問題の対処方法がすでに記載されていることがあるため、カスタマーサポートに電話す るよりも効率的に問題を解決できることがあります。

X-Planeのインストールおよび設定に関する詳細は、[「前準備とインストール」](http://x-plane11_manual_en.html/#preparationandinstallation)および[「インストー](http://x-plane11_manual_en.html/#configuringandtuningyourx-planeinstallation) ルしたX-Plane[の設定と調整」](http://x-plane11_manual_en.html/#configuringandtuningyourx-planeinstallation)の章を参照してください。 ジョイスティックの設定に関する詳細 は、「[インストールした](http://x-plane11_manual_en.html/#configuringandtuningyourx-planeinstallation)X-Planeの設定と調整」を参照してください。また、機体の設定と操縦に関 する詳細は、「[X-Plane](http://x-plane11_manual_en.html/#flightinx-plane)で飛行」の章に記載されています。

X-Plane11のインストール

インストール前に、X-Planeの旧版またはデモ版のアンインストールを推奨しています。古い X-Planeフォルダーを「ゴミ箱」にドラッグするだけで、アンインストールが完了します。

1. 1枚目のX-Plane DVDをDVDドライブに挿入して、DVDが回り出すのを待ちます。

デジタルダウンロード版のプロダクトキーを購入済みの場合は、最新のX-Plane[インストー](http://www.x-plane.com/desktop/try-it/) [ラー](http://www.x-plane.com/desktop/try-it/)をウェブサイトからダウンロードします。 その後、インストーラーを起動して、ス テップ3へ進みます。

2. X-PlaneのDVDインストーラーが、Windowsのオペレーティングシステムによって自動的に 起動しない場合は、[スタート] メニュー > [マイ コンピューター] をクリックします。 [X-PLANE11 DVD] をダブルクリックしてから、「X-Plane 11 Installer.exe」をクリックし ます。

Mac の場合は、デスクトップの [X-Plane DVD] アイコンをダブルクリックしてから、 [X-Plane 11 Installer.app] をダブルクリックしてインストーラーを起動します。

3. インストーラー画面が表示されたら、[次へ] をクリックして、インストールプロセスを開始 します。

- 4. デジタルダウンロード版のプロダクトキーを購入した場合は、後続の画面にそれを入力しま す。インストール中は常にインターネットに接続している必要があります。
- 5. X-Planeのデフォルトのインストール先はデスクトップです。どこにでも保存できますが、 今後すぐにみつけられるよう、デスクトップに置いておくことをお勧めします。このガイド では、デスクトップに置かれていることを前提として説明しています。[次へ] をクリックし ます。
- 6. ユーザー同意を承諾して、[次へ] をクリックします。匿名で利用状況データを送信するとい うボックスにチェックを入れることを強くお勧めします。Laminar Research は、利用状況 に基づいて収集した匿名データをシミュレーターのアップデートに役立てます。

図2.1:[すべて選択] で、すべてのシーナリーを選択した状態

7.インストールするシーナリーを選択します。選択した地域はブライトブルーになります(図 2.1では全大陸を選択しています)。シーナリーがインストールされていない地域には、海 と空港のみが表示されます。

選択したかしないか分からない場合は、[選択解除] をクリックすれば、すべての選択が解除 されます。そこから、マウスを地図の上で動かして、インストールしたい地域をハイライト した状態でクリックします。

図2.2:[選択解除] をクリックしてシーナリーの選択がすべて解除された状態

8. シーナリーの選択が完了したら、[次へ] をクリックして、インストールを開始します。

インストーラーが起動して、進捗度が表示されます。DVD版の場合、インストーラーが、完了した ディスクを取り出して次のディスクを入れるタイミングを指示します。DVDのインストールの所要 時間は、ディスクあたり3~6分です。1回に1枚のDVDをインストールできます。DVDドライブが2 つある場合に、各ドライブに1枚ずつ入れてもインストーラーは認識しませんのでご注意ください。 デジタルダウンロードの所要時間は、最初のネットワーク速度に基づいて計算されるため、実際の インストール時間とは大きく異なることがあります。

シーナリーパッケージは全体で、60 GBほどのスペースを要するため、インストールには時間がか かります。そのため、その時点で必要なだけのシーナリーをインストールして、後で改めて他の シーナリーをインストールすることを強くお勧めします。

シーナリーは、インストーラーを実行すれば、いつでも追加または削除できます。DVD版の場合 は、Disc 1を挿入します。デジタルダウンロード版の場合はX-Planeがプロダクトキーを覚えていま す。そうでない場合は、プロダクトキーを要求されときに入力してください。X-Systemインストー ラーから「X-Plane 11はすでにこのコンピューターにインストール済みです」というメッセージが 表示されたら、[シーナリーの追加または削除] ボタンをクリックして、上述のステップ7と同様の手 順で進めてください。

注記:Macユーザー:インストール完了後、Time MachineバックアップからX-Planeのインストー ルディレクトリを削除することをお勧めします(「前準備とイントール」の章の「Macユーザー向 けの注意事項」のセクション参照)。

X-Planeを初めて起動する場合

- 1. USBジョイスティックが差し込まれていることを確認します。操縦装置(ジョイスティック など)は、ハブではなく、マシンに直接接続して、起こり得る問題を回避することをお勧め します。
- 2. DVD版の場合は、Disc 1をDVDドライブに入れます。
- 3. (デフォルトでデスクトップにある)X-Planeフォルダーを開き、Windowsの場合は「 X-Plane.exe」を、Macの場合は、「X-Plane.app」をそれぞれダブルクリックします。
- 4. デジタルダウンロード版の場合は、プロダクトキーを入力します。(インストール時に)プ ロダクトキーを事前に入力した場合は、自動的にフィールドに入力された状態で表示される ことがあります。「許可」をクリックすると、X-Planeが先へ進みます。プロダクトキーを 入力せずに、またはDVDをドライブに挿入せずに、シミュレーターを起動すると、強制的に デモモードのみで実行することになります。

デジタルダウンロード版のプロダクトキーに問題がなければ、X-Planeがそのままバッググ ラウンドで認証サーバーと通信します。つまり、ネット接続が良好で、プロダクトキーが ロックされていない場合には、それ以降にプロダクトキーの入力を求められることはありま せん。

X-Planeを初めて起動すると、フライトの基本要素とX-Planeの使い方についてチュートリアルが表 示されます。説明を読み進むか、または [スキップ] ボタンを使用してチュートリアルを省略しま す。

ヨーク/ジョイスティック機能の基本設定

最初の起動時に、コントローラー(操縦装置)が接続されている場合は、その場で自動的に設定さ れます。未調整のジョイスティックやヨークの場合は、[ジョイスティック調整を開く] ボタンをク リックして、以下のステップに従います。

注記:ヨークやジョイスティックがない場合にマウスを使うことは可能ですが、実感が湧かず、操 作が面倒です。 マウスを使用する場合は、[「飛行の設定」](http://x-plane11_manual_en.html/#settingupaflight)のセクションへ進んでください。

1. [調整] または [今すぐ調整] ボタンをクリックします(必要に応じて)。

## 図2.3:新しいヨークの調整画面

2. デバイスの各軸を全可動域で動かします。どのレバーも、スティックまたはヨークもそれだ

けで動かしてください。

- 3. [次へ] ボタンを押して、センタリグ画面へ進みます。コントローラーから手を放し、再び [次へ] をクリックして、タイマーが切れるまで待ちます。
- 4. [完了] をクリックして、調整画面を閉じ、メインのジョイスティック画面に戻ります。

図2.4:調整完了後のジョイスティック設定画面

- 5. 自動調整中に正しく認識されなかった軸がある場合は、右側の制御カラムのドロップダウン メニューで設定できます。
- 6. [編集] ボタンをクリックして、ブレーキの切り替えなどの機能をジョイスティックのボタン に割り当てます(ラダーペダルを使用していない場合)。よく使う操縦機能について、どの ボタンに機能が割り当てられているか分からない場合は、左側のラベルが付いた画像を参照 してください。
- 7. リストを検索(例えば「スクリーンショットを撮る」など)またはスクロールして、割り当 てるコマンドを見つけます。見つけたら、[適用] をクリックします。
- 8. ボタンへの機能割り当てが済んだら、[完了] ボタンを押して、ジョイスティック画面を閉じ ます。

ジョイスティック画面に戻る場合は、画面右上の設定アイコンをクリックして、[ジョイスティック] セクションを選択すると、いつでもアクセスできます。

飛行のセットアップ

X-Planeを立ち上げると最初に、メインメニューが表示されます。ここから、プログラムの終了、前 回のフライトの再開、新しいフライトの開始、保存したフライトのロード、またはチュートリアル のフライトスクールを選択できます。 X-Planeを初めて使用する場合や、初めて飛行する場合に は、この最後のオプション[のフライトスクール](http://x-plane11_manual_en.html/#flightschool)から開始されることをお勧めします。 そうでない場 合は、[新規フライト] オプションをクリックして、好みの飛行を新たにセットアップする飛行設定 画面を開きます。

## 図2.5 飛行設定画面

左側のリストから飛行機を選択します。画面上部のドロップダウンメニューまたは検索バーを使用 して、オプションを絞り込むことができます。飛行機ボックスの右上にある星印をクリックしてお くと、次回にこの画面を開くときに、お気に入りの飛行機としてリストの一番上に表示されます。

画面左上の [場所] ボックスで空港を選択します。これは、空港名、ICAO/FAA/IATAコード、または 特徴(「舗装されていない滑走路」など)で検索できます。[カスタマイズ] ボタンをクリックする と、滑走路または駐機場のどちらかを指定できます。

[天候] ボックスのスライダーを動かして、8種類のプリセットの中から、雲量や雨天などの設定を調

整します。時刻についても同様に調整します。

準備ができたら、「フライト開始] ボタンをクリックして、飛行を開始します!

飛行の各要素に関する詳細は、[フライトのセットアップ] のセクションのカスタム画面のオプショ ンを参照してください。

X-Planeのアップデート

X-Planeをアップデートすると、最も安定度の高い、機能豊富なバージョンを使用できます。 X-Planeの同一バージョン内でのアップデート(例えば、11.0から11.1、11.2にする場合など)は無 料ですので、すべてのユーザーにお勧めです。

アップデートがリリースされると、X-Planeの起動と同時に「アップデートがあります」というメッ セージが表示され、[無視] または [アップデート] のどちらかを選択できます。[アップデート] をク リックすると、X-Planeが自動的にダウンロードを開始して、最新のインストーラーまたはアップ データーが立ち上ります。インストーラーの指示に従い、X-Planeを最新バージョンにアップデート します。

使用中のシミュレーターのバージョンを確認する方法:

- 1. [設定] > [全般] を選択します。
- 2. 画面左下の [X-Planeについて] ボタンをクリックします。
- 3. [X-Planeについて] というセクションにバージョン番号が記載されています。アップデート がある場合には、[X-Planeのアップデート] ボタンが表示されます。このボタンをクリック すると、X-Planeが自動的に最新のアップデーターをダウンロードして、実行します。